# Testing BENEFIT HIRE for OT ELIGIBLE POSITIONS

Selecting the EPAF is the first step. When completing a new hire for a benefit eligible OT position, then follow these steps.

- 1. Select the icon for generating an ID.
- 2. Enter the query date that is the date of the new hire. So, for example if the new hire starts on March 3, 2010, then enter 03/03/2010.
- 3. Select the Approval Category of BENHOR.
- 4. Select Go.

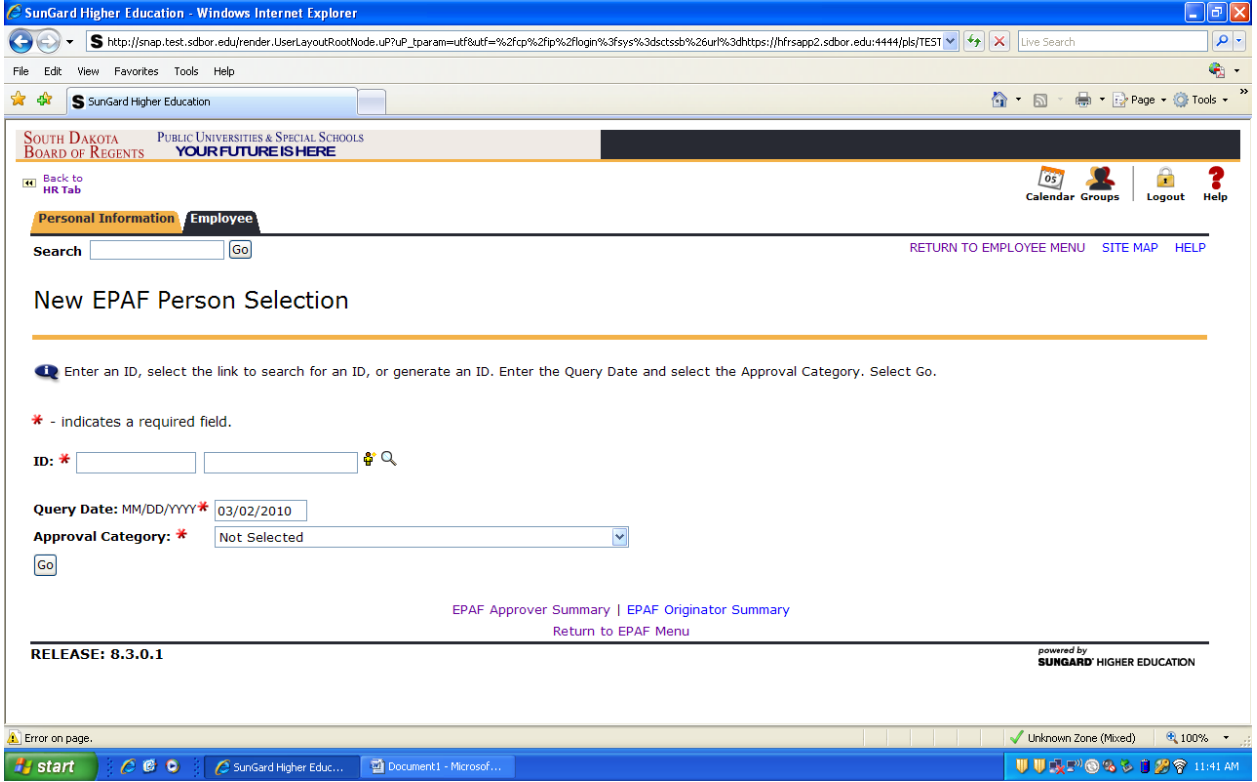

Once Go is selected, you will need to select the position that you are recruiting.

- 1. Enter the position number into Position.
- 2. Enter the suffix number into the Suffix.
- 3. Make sure the position title displays.
- 4. If these steps are missed, you will not be able to proceed to submit upon entering in the form. This is a critical step.
- 5. Select Next Approval Type.
- 6. If you do not know the job number, then you can query All Jobs.

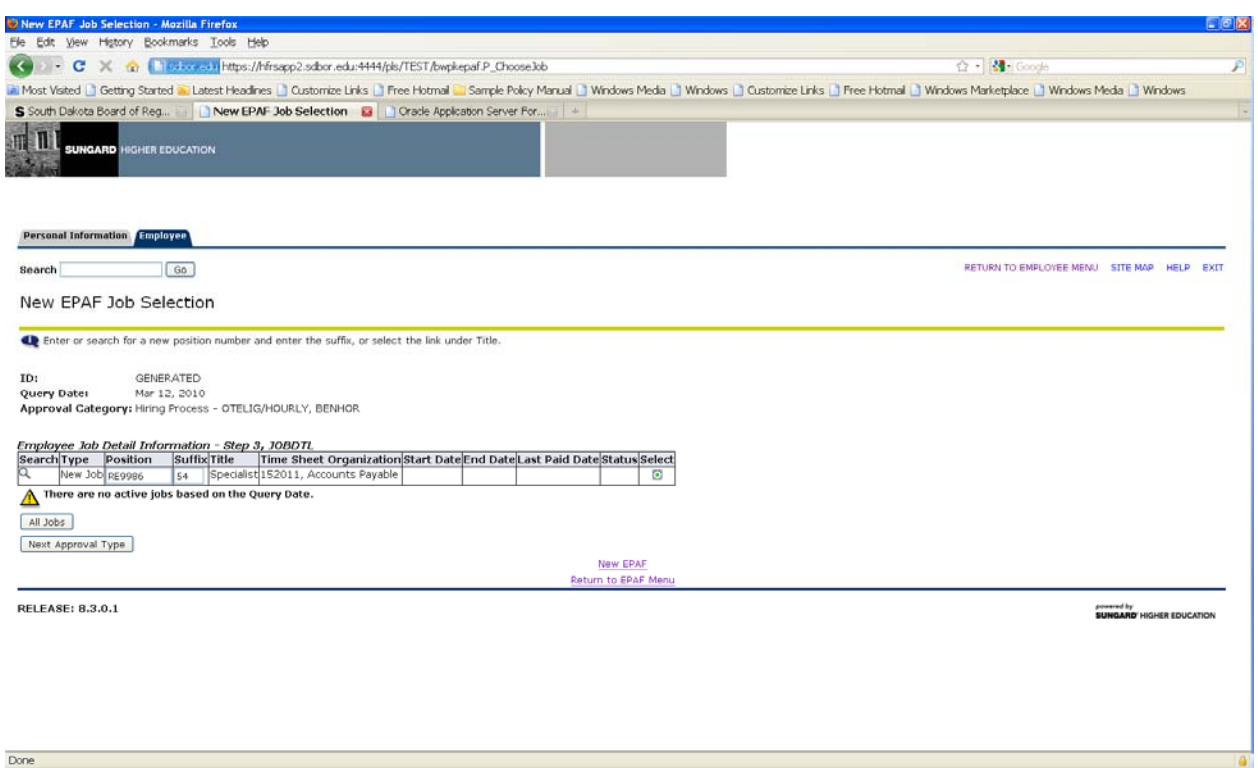

- 1. Enter the position number into Position.
- 2. Enter the suffix number into the Suffix.

Make sure they match the first action type POSN‐SUFF or it will error out.

- 3. Make sure the position title displays.
- 4. If these steps are missed, you will not be able to proceed to submit upon entering in the form. This is a critical step.
- 5. Select Go.
- 6. If you do not know the job number, then you can query All Jobs.

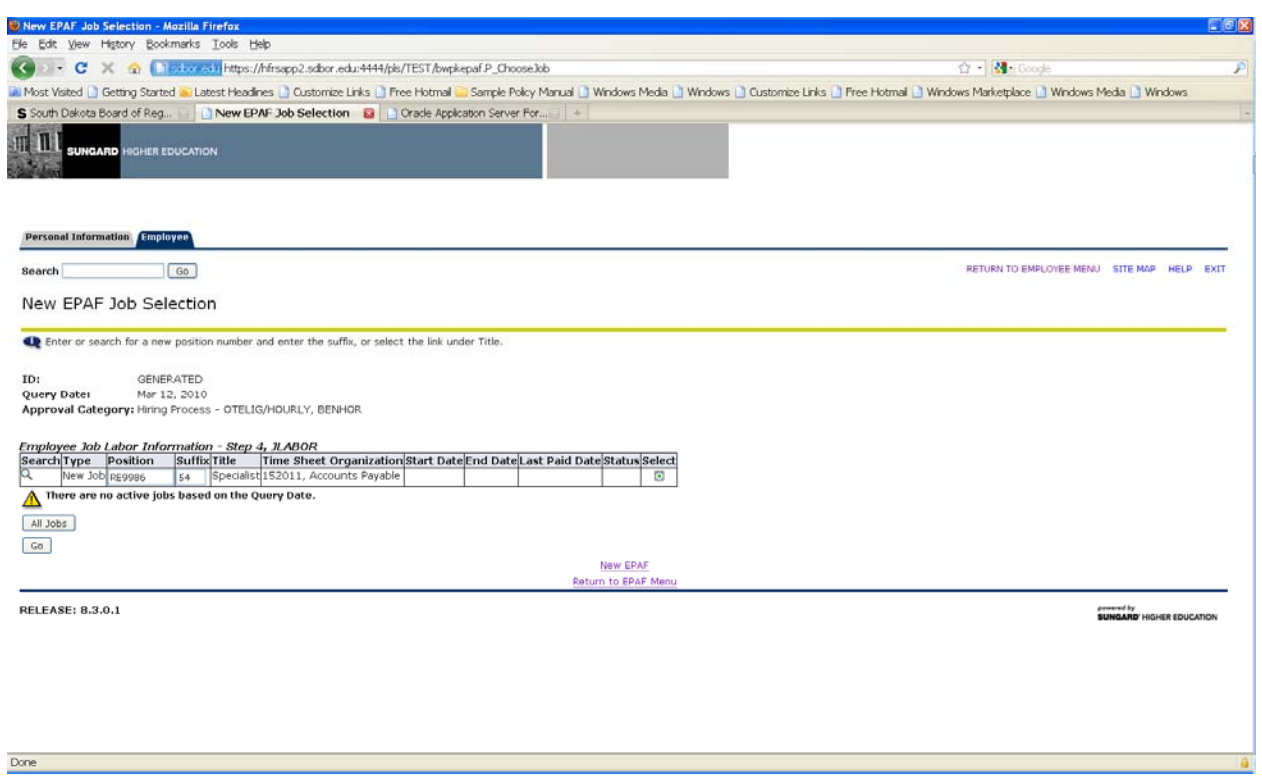

You will want to be sure prior to entering anything in this form that the position and suffix appear in Step 3 and Step 4 or this EPAF will error out.

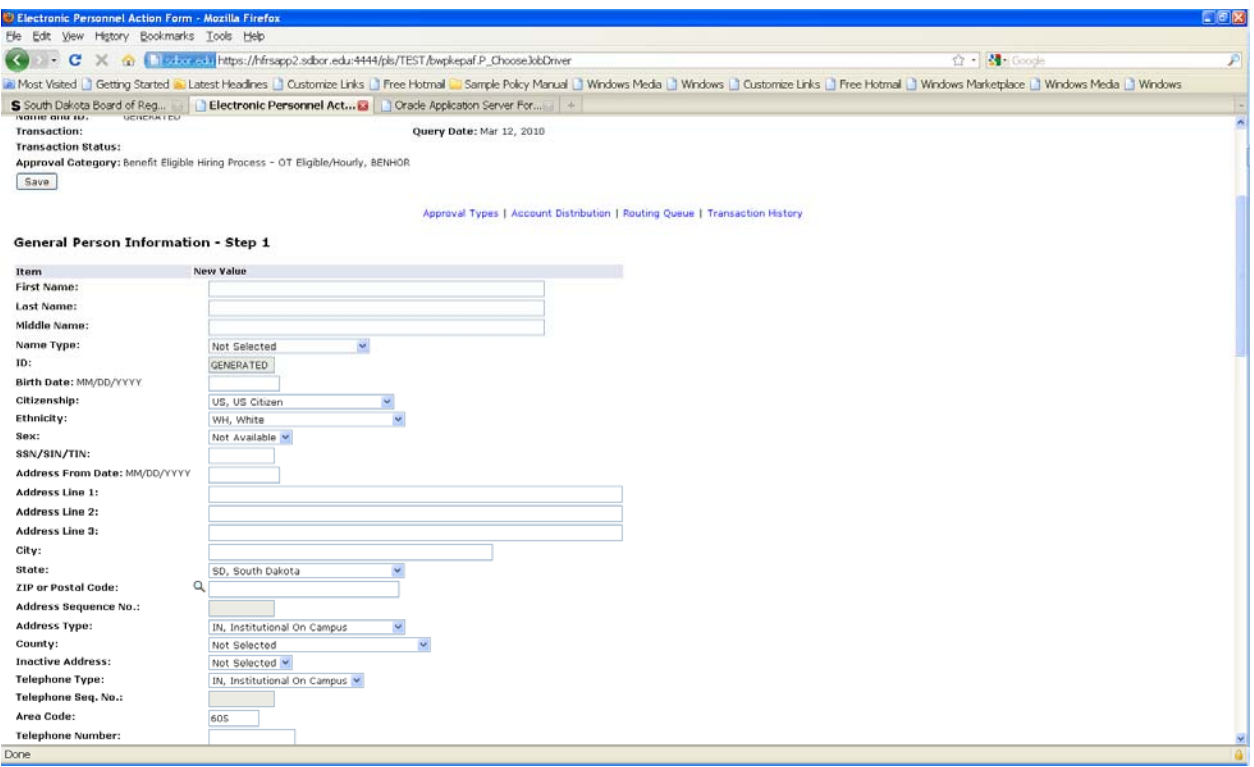

Step 1 General Person Information

- 1. Enter the legal name of the applicant/employee. This can be found on the employee's SSN card.
	- a. First Name
	- b. Last Name
	- c. Middle Name (only if exists on the employee's SSN card).
- 2. Leave the Name Type as Not Selected. This will populate in Banner a name type of NULL. This is the appropriate name type to go with the SSN Name.
- 3. ID will say Generated.
- 4. Birth Date must be MM/DD/YYYY.
- 5. Citizenship will auto-populate to US due to the number of US Citizens that are hired. If you have a non‐US Citizen, then you need to select from the drop down the correct citizenship based on the Visa or I‐9 information.
- 6. Ethnicity may be populated in YourFuture. You can access YourFuture or you can identify this one by sight. A ethnicity must be selected. Unknown, Not Disclosed cannot be used.
- 7. SSN number must be populated without dashes. If the SSN is not known due to immigration status, then contact the HR Office to generate a fake SSN number.
- 8. Address From Date should be populated to match the hire date.
- 9. Address should be populated according to the Institutional Address. So, enter the Department Address.
- 10. City should be populated for the city the department address is located.
- 11. State of SD will auto‐populate, however, if you need to select a different state, select from the drop down.
- 12. Address Sequence must be left Blank (NULL).
- 13. Address Type is IN. Do not change this as it indicates Institutional Address.
- 14. Zip Code can be populated from drop down or entered manually. Should match the city for which the department is located.
- 15. County should be populated from the drop down and should match the City for which the department is located. County in which the employee works.
- 16. Inactive Address must be loaded as a No. This simply means the address is active.
- 17. Telephone should be IN.
- 18. Telephone Sequence must be left Blank (NULL).
- 19. Area code will auto‐default as 605, however, can be changed to match the area code for the location of the office for which the employee works.
- 20. Telephone number should be the number of the department or the employee and should be ###‐####.

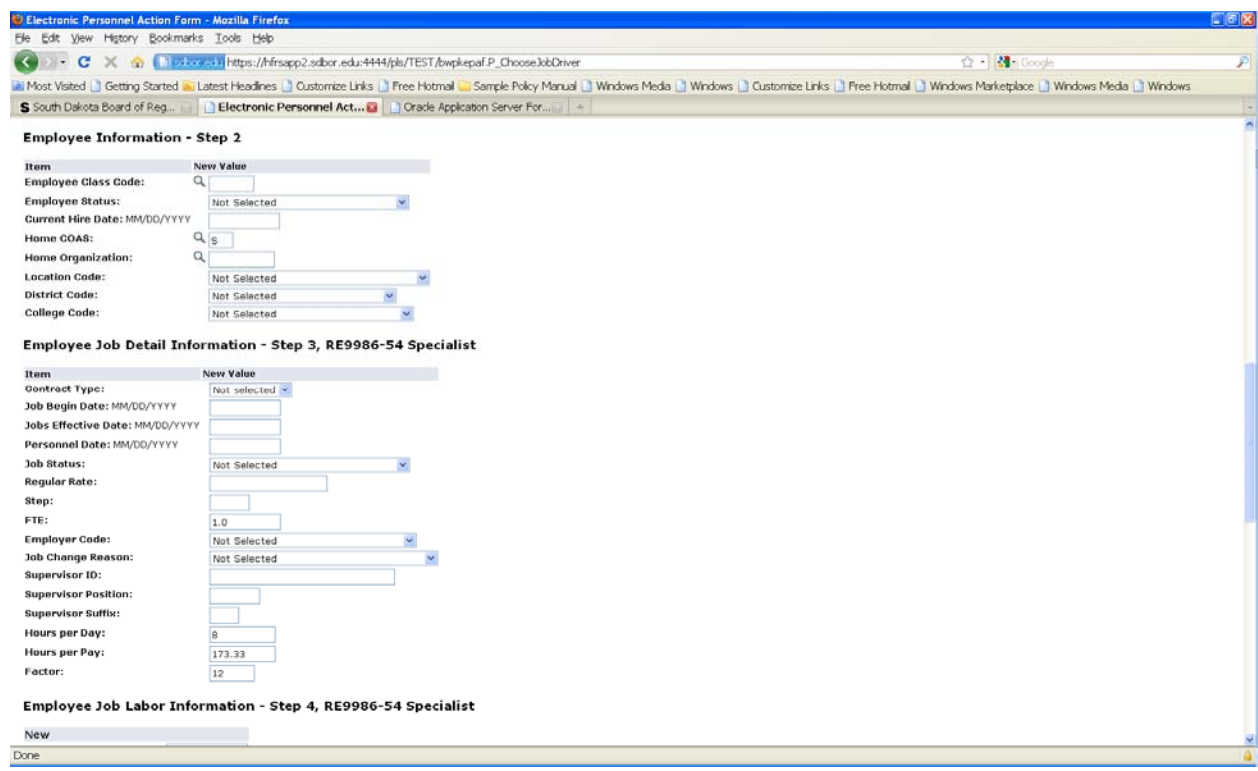

### Step 2 Employee Information

- 21. Employee Class Code must be the class that is associated to the position and can be found on the position posting in Your Future.
- 22. The Employee Status should be Active for recruitment.
- 23. Current Hire Date must match the query date and the date of the address. It must be loaded as MM/DD/YYYY.
- 24. Home COAS is always S.
- 25. Home Organization can be found in the drop down and is on the posting in Your Future.
- 26. Location Code must be filled by the Home Employer.
- 27. District Code must be populated by SDSU, USD and BOR.
- 28. College Code must be populated with the department the position belongs. This is essential for reporting purposes.

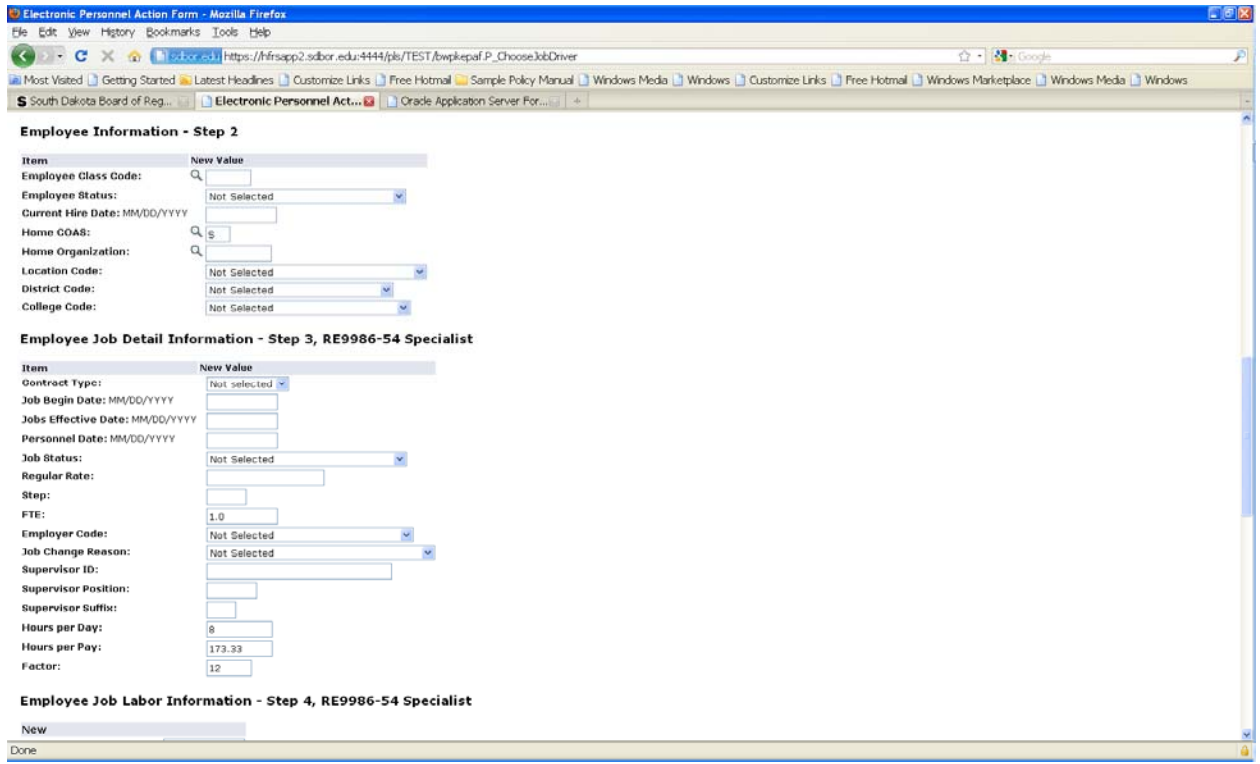

#### **Step 3 Job Detail Information**

- 29. Contract Type should be populated for Primary Job, Secondary Job or Overload.
- 30. Job Begin Date must match the hire date.
- 31. Jobs Effective Date must match the hire date and the job begin date.
- 32. Personnel Date can be populated to match what the first day should be. So, if a Leave is selected as the jobs status, then the date could be the first date of Active status as an example.
- 33. Job Status will be Active if that is the first day of payment, if not, then it can be placed as Leave without Pay with Benefits.
- 34. Regular Rate must be populated only if STEP is 0 otherwise, leave blank.
- 35. FTE will auto‐populate as 1.0. This can be change and cannot exceed two decimals.
- 36. Step can be 0 for NFE or for CSA if over the midpoint. CSA should have a step if at or under midpoint.
- 37. Employer Code must be populated to match the Home Institution.
- 38. Job Change Reason for a new hire should always be used with one that starts with 'A'.
- 39. Supervisor's ID must be populated and must match that of NBAPOSN Position.
- 40. Supervisor's Position must match that of the supervisors on NBAJOBS.
- 41. Supervisor's Suffix must match that of the supervisors on NBAJOBS.
- 42. Hours per Day must be populated. Full time would be 8. Prorate for less and cannot be a decimal, must be a whole number.
- 43. Hours per Pay will auto-default to 173.33 and must match the FTE. This can be changed to a prorated number. Must match ###.## or ##.##.
- 44. Factor must be populated and is the number contract months for an employee. So, if 9 month contract, then 9. If fulltime, 12 months, then 12.

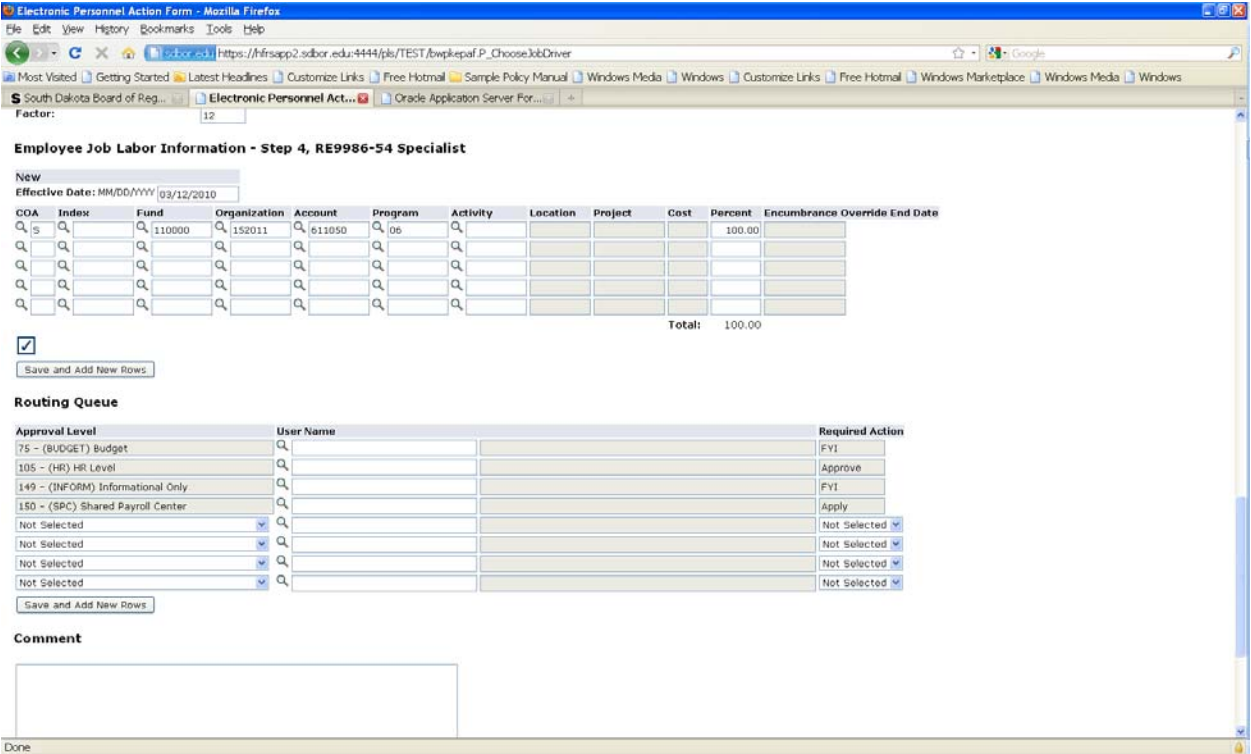

#### **Step 4 Job Labor Distributions**

45. Enter the FOAPAL if it has changed. The FOAP that defaults is from NBAJOBS – NBAPBUD.

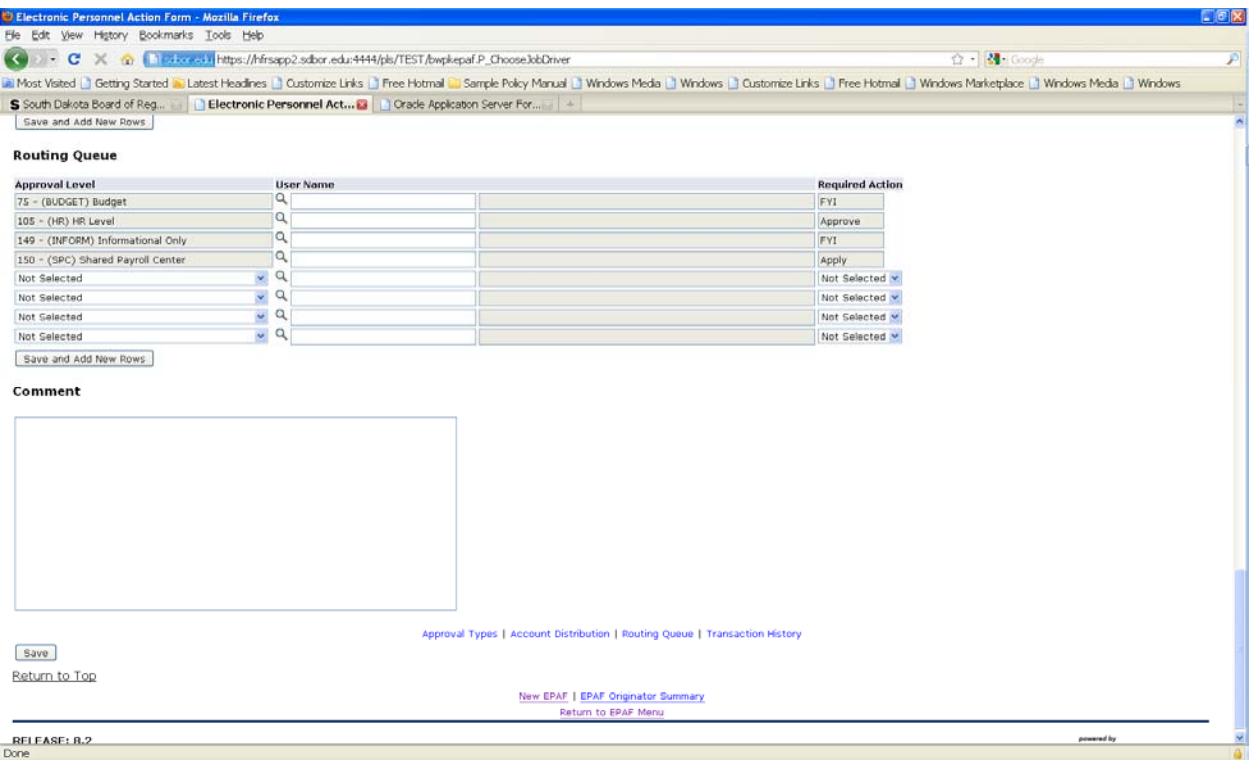

## **Routing Queue**

- 46. Enter the appropriate routing queue. As these are being tested, they may change.
- 47. If there is a queue, it must be entered. Currently in test, Budget is FYI, HR is Approve, Information is FYI and SPC is APPLY. At a minimum, these must be populated. Others could be populated if desired. The more you place in, the longer the queue may take.

#### **Comments**

48. Enter Comments for the support for hiring. This cannot be discriminatory. Anything that is recorded can be pulled into reports.

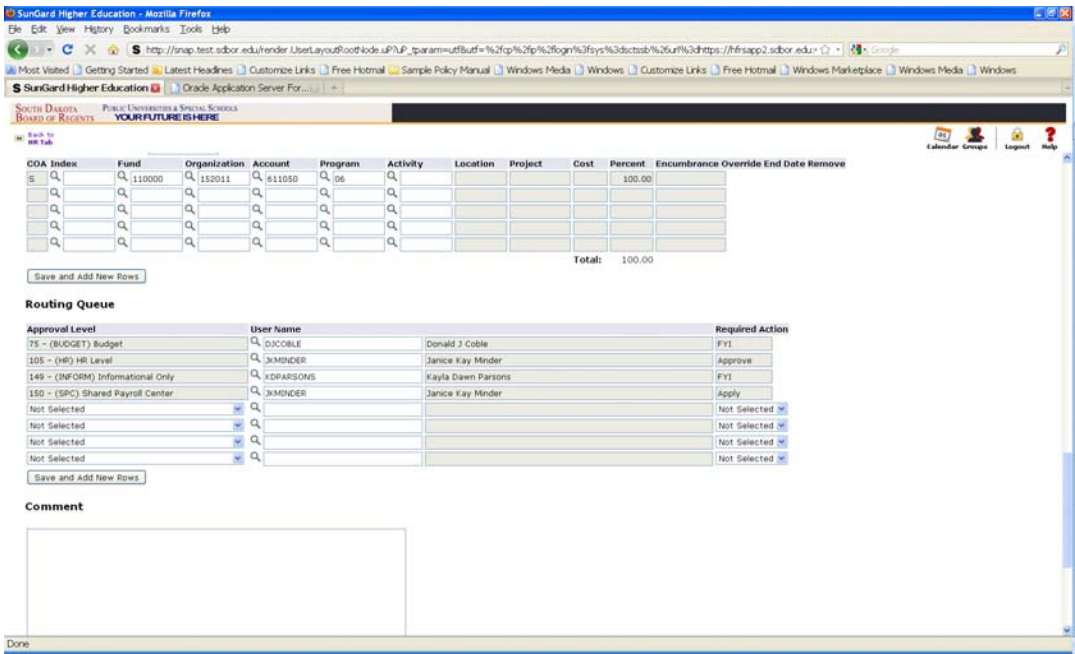

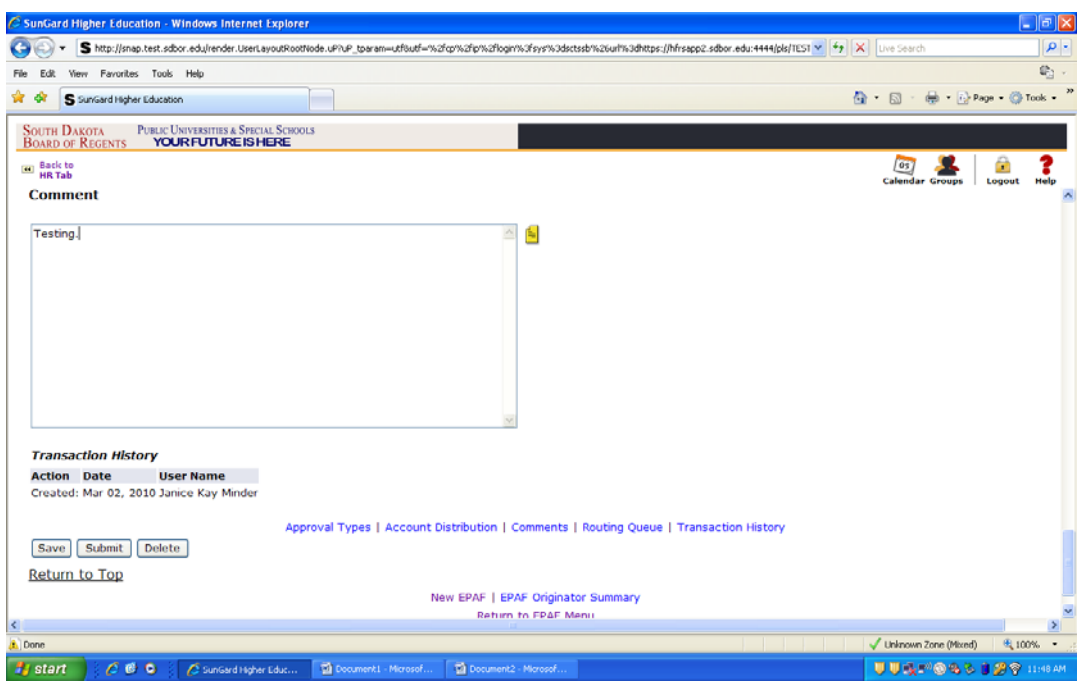

- 49. Once completed, Save.
- 50. Then Submit.
- 51. If there are errors, they will be generated at the top.
- 52. Warnings allow the system to continue.
- 53. Errors must be corrected.
- 54. If an error occurs, fix and then submit.

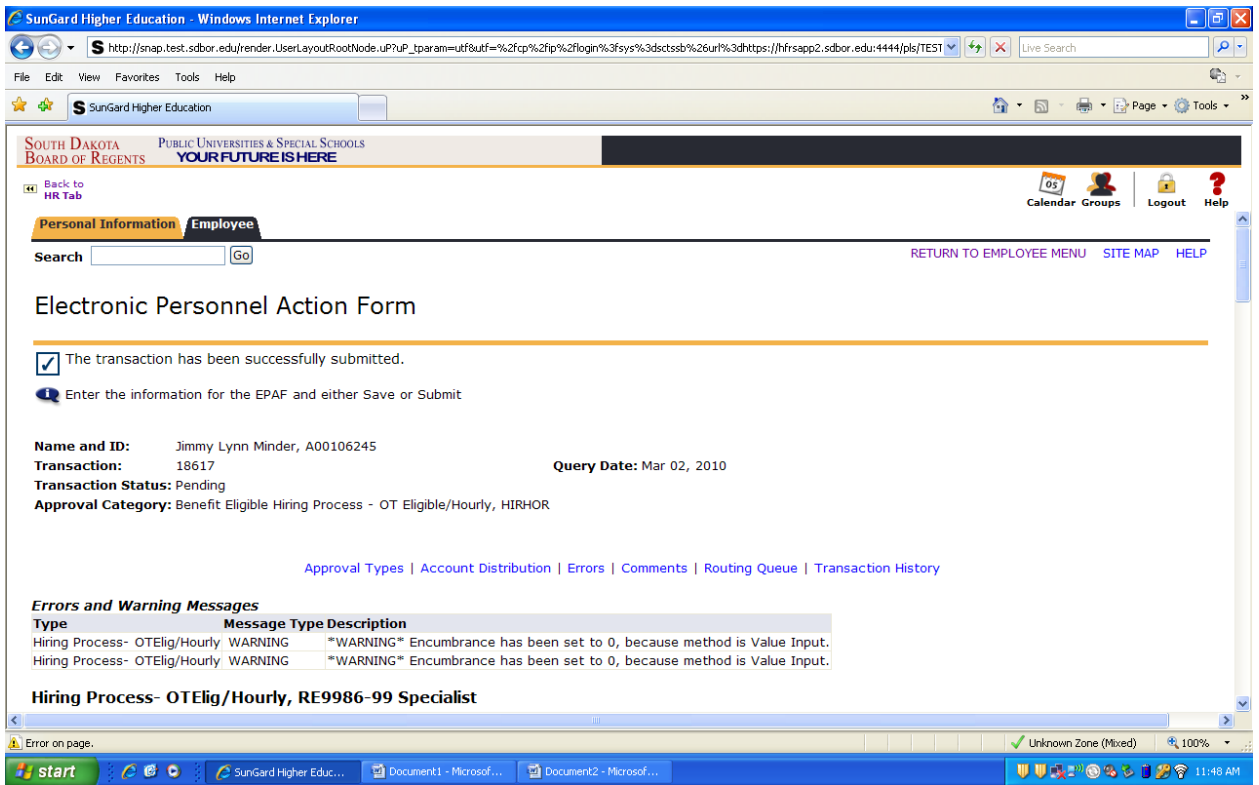